## **เทคนิคการดึงข้อมูลจาก Excel มาใส่ใน Word และการสร้างเอกสารอัตโนมัติ https://citly.me/[PukKx](https://citly.me/PukKx)**

## **เทคนิคการดึงข้อมูลจาก Excel มาใส่ใน Word และการสร้างเอกสารอัตโนมัติ**

การประยุกต์ใช้ฟังก์ชัน Mailings ในโปรแกรม word เพื่อออกหนังสือรับรอง หรือใบประกาศ จำนวนมากๆ

## *คุณเคยร้ำคำญกับกำรพิมพ์เอกสำรแค่ชื่อ ที่อยู่ เบอร์โทร กันซ ้ำๆ ไหม กะแค่เปลี่ยนข้อมูลที่พิมพ์ ท้ำไมมันไม่มี วิธีลัดเลยหรือ?*

ในปัจจุบันการทำงานเอกสารและจดหมายเวียน มีการใช้งานอย่างมาก เนื่องจากหน่วยงานราชการและ หน่วยงานเอกชนมีการติดต่อกันผ่านเอกสารทั้งภายใน และภายนอกหน่วยงาน แต่ละครั้งในการส่งเอกสารหรือ ้จดหมายอาจจะส่งเป็นจำนวนน้อย บางครั้งอาจจะส่งเป็นจำนวนมากๆ โดยบางครั้งอาจจะทำการร่างเนื้อหา เอกสารหรือจดหมายขึ้นมา แล้วตามด้วยการพิมพ์ชื่อผู้รับ ชื่อหน่วยงาน หรือรายอะเอียดต่างๆ ก่อนการปรินท์ แล้วค่อยทำการแก้ไขตามจำนวนรายชื่อที่จะต้องส่งเอกสารหรือจดหมาย แล้วค่อยๆ ทำการปรินท์จนกว่าจะ ้ ครบตามที่ต้องการ แต่ถ้าข้อมูลรายชื่อ หรือรายละเอียดที่จะต้องแก้ไขก่อนการปรินท์มีจำนวนมากๆ อาจจะทำ ให้การทำงานเสียเวลาเป็นอย่างมาก และอาจเกิดข้อผิดพลาดจากการพิมพ์ หรือจากการปรินท์ข้อมูลซ้ำออกมา ้ ดังนั้น การแก้ไขการเปลี่ยนแปลงข้อมูลในเอกสารที่ปรับเปลี่ยนข้อมูลรายชื่อ ที่อยู่ หรือหน่วยงาน ในจำนวนที่ มากแบบนี้ ทางทีมงาน จะขอแนะนำให้ผู้อ่านใช้งาน "การส่งจดหมาย (Mailings)" บน Microsoft Word ประกอบกับการดึงข้อมูลผู้รับจาก Microsoft Excel ซึ่งจำทำให้การทำเอกสารหรือจดหมายที่มีรายละเอียด การแก้ไขเฉพาะชื่อ ที่อยู่ หรือรายละเอียดต่างๆ ท าได้อย่างรวดเร็ว และสะดวกมากยิ่งขึ้น โดยมีวิธีการใช้งาน ดังนี้

1. เริ่มจากการออกแบบตารางบน Microsoft Excel โดยที่จะต้องรู้ว่าข้อมูลที่จะต้องใช้งานควรออกแบบ ตารางให้ออกมาเป็นรูปแบบไหน ในตัวอย่างนี้ทางผู้เขียนจะทำการทำเอกสารรับรองการศึกษา โดยข้อมูล ภายในเอกสารที่จำเป็นต้องเปลี่ยนภายในเอกสาร และสามารถใช้งานเมนู "การส่งจดหมาย (Mailings)" ได้ จะมี ชื่อ-นามสกุล, รหัสนักศึกษา และสาขาวิชา โดยทางผู้เขียนจะออกแบบตารางให้ออกมาเป็น รูปแบบดังภาพตัวอย่างที่ 1 ต่อไปนี้

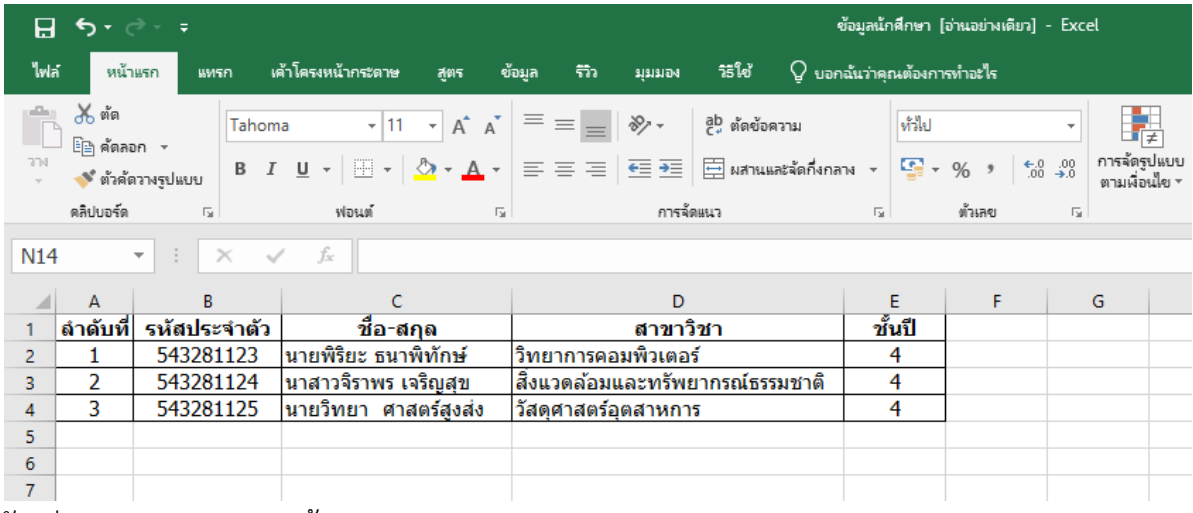

ตัวอย่างการออกแบบตารางข้อมูล

2. พิมพ์เอกสารหรือจดหมายที่ต้องการบน Microsoft Word โดยทางผู้เขียนจะแสดงตัวอย่างเอกสารรับรอง การศึกษาที่พิมพ์ไว้เสร็จเรียบร้อยแล้ว โดยมีหน้าตาเอกสารดังรูปภาพตัวอย่างที่ 2 จะเห็นได้ว่าภายในเอกสาร ้รับรองการศึกษาจะมีช่องว่าที่ขีดเป็นเส้นใต้ไว้สำหรับใส่ข้อมูล เช่น ชื่อ รหัสนักศึกษา และสาขาวิชา เนื่องจาก ส่วนนี้จะเป็นข้อมูลที่เปลี่ยนแปลงได้

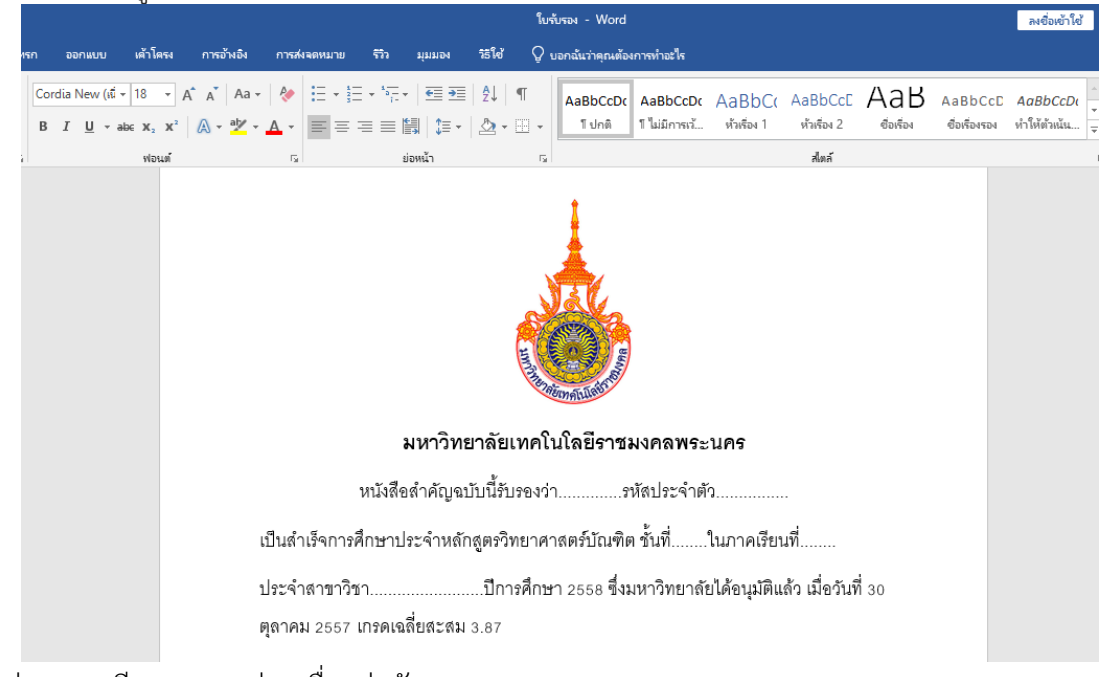

ตัวอย่างการเตรียมเอกสารก่อนเชื่อมต่อกับตาราง

3. เมื่อเตรียมเอกสารหรือจดหมายเสร็จเรียบร้อย ให้ผู้อ่านทำการตรวจเช็คไฟล์ Excel ที่สร้างไว้ให้เรียบร้อยว่า ่ ใส่ข้อมูลถูกต้องหรือไม่ เมื่อพร้อมแล้วให้ทำตามขั้นตอนนำข้อมูลจาก Excel มาใส่ ดังต่อไปนี้

· ให้ไปยังเมนู "การส่งจดหมาย (Mailings)"

· ต่อไปกดเลือกที่ปุ่ม "เลือกผู้รับ (Select Recipients)" แล้วไปยังเมนู "ใช้รายชื่อที่มีอยู่… (Use an Existing List)" เพื่อเลือกไฟล์ Excel ที่ใส่ข้อมูลไว้แล้ว

· เมื่อกดเลือกไฟล์ Excel ที่ต้องการแล้ว จะมีหน้าต่างขึ้นมาให้เลือก Sheet ที่ต้องการ ถ้าผู้อ่านไม่ได้สร้าง Sheet เพิ่มเติม หน้าต่างนี้ก็จะขึ้นแค่ 1 ตัวเลือกเท่านั้น แต่ในตัวอย่างนี้ผู้เขียนได้ทำการสร้าง Sheet ใหม่ ขึ้นมา เพื่อแสดงตัวอย่างว่าสามารถเลือกจาก Sheet ใดๆ ก็ได้ เมื่อเลือกที่ต้องการแล้ว ให้กดปุ่มตกลง

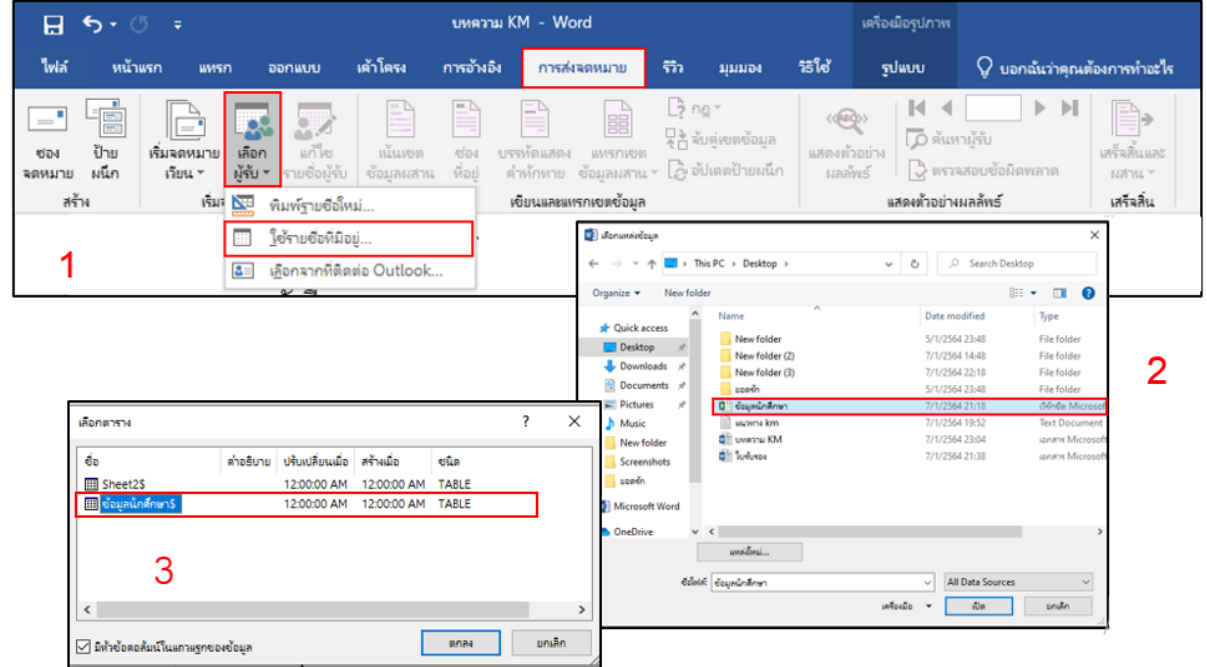

ขั้นตอนการเชื่อมต่อกับไฟล์ Excel

4. หลังจากเลือกตาราง Excel ที่ได้จัดทำข้อมูลไว้แล้ว จากนั้นให้ไปเลือกที่หัวข้อ "แทรกเขตข้อมูลผสาน (Insert Merge Field)" เมื่อเลือกแล้ว จะเห็นชื่อคอลัมน์ที่ระบบประเภทของข้อมูลที่ได้สร้างไว้ที่ไฟล์ Excel จากนั้นให้ผู้อ่านไปคลิกที่ช่องว่างที่ต้องการจะน าข้อมูลจากตารางใส่เข้าไปในเอกสาร

ตัวอย่าง ช่องว่างช่องแรกทางผู้เขียนต้องการใช้ข้อมูลที่เป็นชื่อ-นามสกุล

· คลิกที่ช่องว่างที่ต้องการนำข้อมูลจากตารางไปใส่

· เลือกหัวข้อ "แทรกเขตข้อมูลผสาน (Insert Merge Field)" แล้วเลือกชื่อคอลัมน์ "ชื่อสกุล"

 $\cdot$  หากมีช่องกรอกข้อมูลที่ต้องนำข้อมูลเข้ามาจากตาราง Excel หลายช่อง ให้ไปเลือกที่ช่องว่างถัดไป แล้ว ้ย้อนกลับไปทำที่ขั้นตอนแรก เพียงแต่การเลือกชื่อคอลัมน์อาจจะแตกต่างกัน โดยให้เลือกตามประเภทที่ ต้องการใส่ข้อมูลลงไป เช่น ช่องถัดมาของผู้เขียนจะเป็นรหัสประจำตัว ก็ให้เลือกชื่อคอลัมน์ "รหัสประจำตัว" เป็นต้น

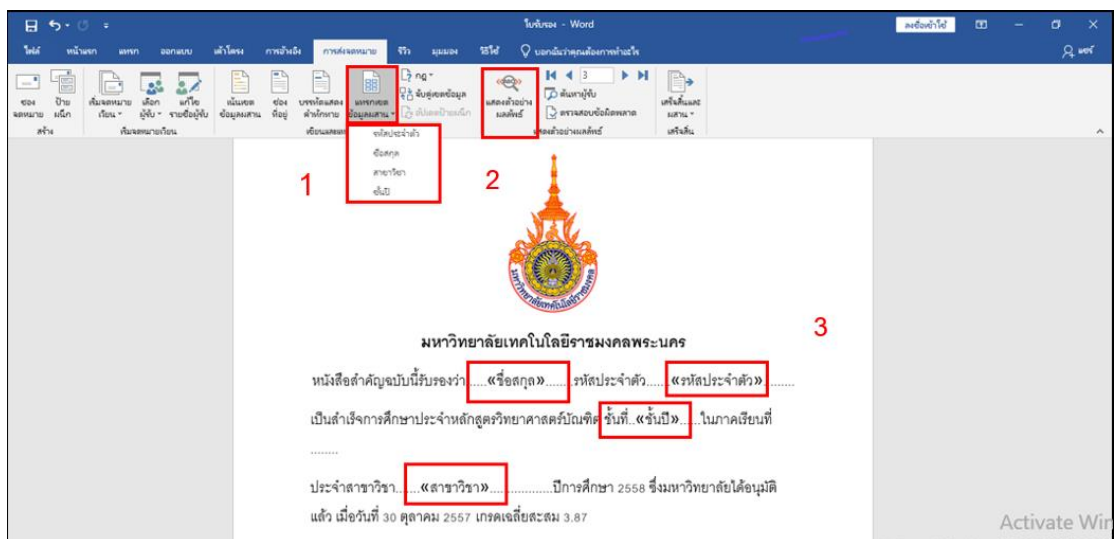

ภาพตัวอย่างหลังจากเชื่อมต่อข้อมุลจาก Excel

· เมื่อท าเสร็จเรียบร้อยทุกช่องแล้ว ให้เลือกที่ปุ่ม "แสดงตัวอย่างผลลัพธ์ (Preview Results)" เพื่อแสดงผล ข้อมูลจริงให้ขึ้นมาบนเอกสารที่สร้างไว้ โดยจะดึงข้อมูลจากตาราง Excel ที่เลือก โดยมีการแสดงผลดังตัวอย่าง ดังนี้

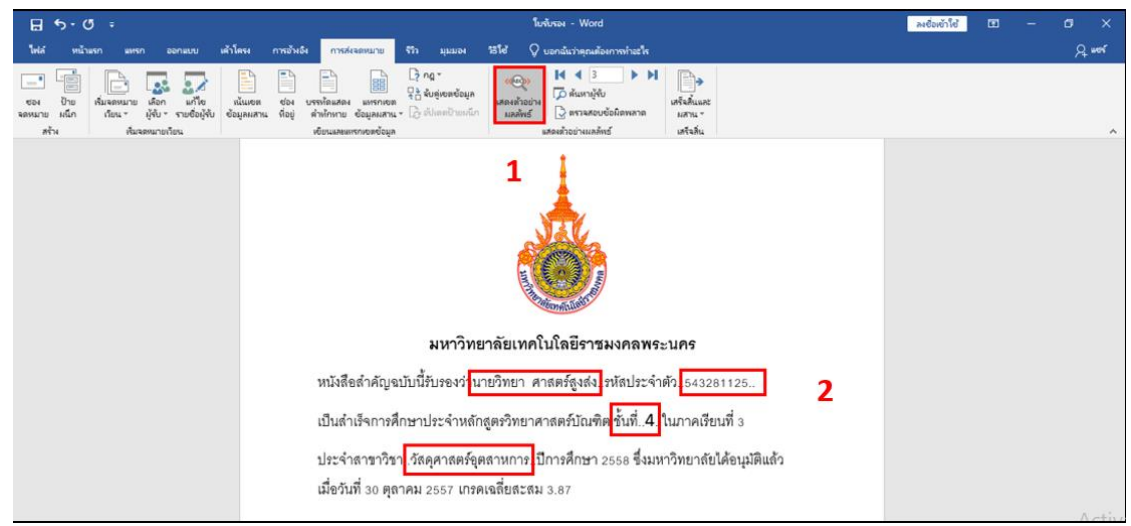

ภาพตัวอย่างการแสดงผลข้อมูลหลังจากเชื่อมต่อข้อมุลจาก Excel

5. หากผู้อ่านมีความต้องการจะตรวจสอบข้อมูลบนเอกสาร ว่ามีความถูกต้อง หรือข้อมูลตกหล่น ในผู้อ่านเลือก "แสดงตัวอย่างผลลัพธ์ (Preview Results)" แล้วคลิกเลือกปุ่ม ย้อนหลัง, ถัดไป, กลับไปจุดเริ่มต้น และ ไปยัง ิจุดสิ้นสุด และถ้าหากผู้อ่านสามารถจำลำดับของข้อมูลที่สร้างไว้ในตารางได้ ก็สามารถก็ค้นหาด้วยการใส่ตัวเลข ได้เช่นกัน

| PAIP OM LIM                  |                                     |                                          |            |                                      |                           |                     |                 |              |                                 |                                                            |                                          |                     |                                                                        |                              |
|------------------------------|-------------------------------------|------------------------------------------|------------|--------------------------------------|---------------------------|---------------------|-----------------|--------------|---------------------------------|------------------------------------------------------------|------------------------------------------|---------------------|------------------------------------------------------------------------|------------------------------|
|                              | ใบรับรอง - Word<br>日ち・<br>$(5 - 7)$ |                                          |            |                                      |                           |                     |                 |              |                                 |                                                            |                                          |                     |                                                                        |                              |
| ไฟล์                         | หน้าแรก                             | แหรก                                     |            | ออกแบบ                               | เค้าโครง                  | การอ้างอิง          |                 | การส่งจดหมาย | $\overline{5}$                  | มมมอง                                                      | าธิใช้                                   |                     | $Q$ บอกฉันว่าคุณต้องการทำอะไร                                          |                              |
| $-$ "<br><b>DO</b><br>จดหมาย | 嘻<br>ป้าย<br>ผนึก                   | $\mathbb{H} =$<br>เริ่มจดหมาย<br>เวียน " | 网<br>เลือก | 零<br>แก้ไข<br>ผู้รับ * รายชื่อผู้รับ | ≌<br>หนันเขต<br>ข้อมลผสาน | P<br>ช่อง<br>พื่อย่ | Ð<br>บรรทัดแสดง | 噩<br>แทรกเขต | $\frac{1}{2}$ ng $\overline{ }$ | 8 จับคู่เขตข้อมูล<br>คำทักทาย ข้อมูลผสาน - อิจปเดตป้ายผนึก | < <ee><br/>แสดงตัวอย่าง<br/>ผลลัพธ์</ee> |                     | ÞН<br>$\mathbf{N}$ 4 3<br>D ค้นหาผู้รับ<br><b>ู้ ตราจสอบข้อผิดพลาด</b> | P.<br>เสร็จสิ้นและ<br>NATH - |
| สร้าง                        |                                     | เริ่มจดหมายเวียน                         |            |                                      | เขียนและแหรกเขตข้อมล      |                     |                 |              |                                 |                                                            |                                          | แสดงตัวอย่างผลลัพธ์ |                                                                        |                              |

ตัวอย่างการค้นหาแบบการเลื่อนทีละเรคคอร์ด

6. แล้วถ้าในกรณีที่มีจำนวนข้อมูลเป็นหลักพัน หลักหมื่นคน แล้วจะค้นหารายชื่อหรือรหัสที่ต้องการได้อย่างไร ต้องมานั่งกดถัดไปรัวๆ คงมือหงิกกันไปข้างแน่ๆ ดังนั้น การใช้งาน "ค้นหาผู้รับ (Find Recipient)" จึงเป็นทาง ลัดสำหรับค้นหารายชื่อหรือรหัสที่ต้องการปรินท์ออกมา โดยสามารถใส่เป็นข้อมูลใดๆ บนไฟล์ Excel ก็ได้ เช่น ชื่อ-นามสกุล รหัส หรือคณะ ตามข้อมูลสร้างขึ้นเป็นตัวอย่าง โดยแบ่งการค้นหาได้สองแบบดังนี้

· เขตข้อมูลทั้งหมด(All fields) คือ การค้นหาข้อมูลทั้งหมดที่อยู่บนไฟล์ Excel ที่สร้างไว้ ครอบคลุมทุกคอลัมน์ สามารถหาข้อมูลได้ทุกประเภทที่สร้างไว้ได้ทั้งหมด

· เขตข้อมูลนี้ (This field) คือ การระบุชื่อคอลัมน์ที่ต้องการหาโดยเฉพาะ เช่น ต้องการหารหัสนักศึกษา ก็เลือก เขตข้อมูลให้เป็นชื่อคอลัมน์ รหัสนักศึกษา เป็นต้น

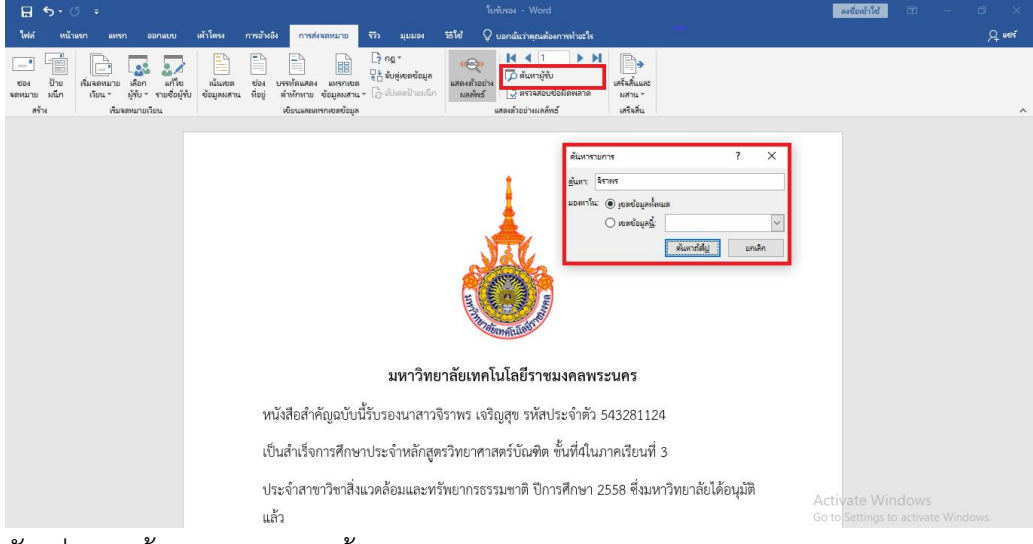

ตัวอย่างการค้นหาแบบเจาะจงข้อมูล

7. เมื่อทำการค้นหาเรียบร้อยแล้ว เอกสารจะทำการทำตัวหนาตรงข้อมูลที่นำเข้าจากตาราง Excel เพื่อแสดง เป็นตัวอย่าง ถ้าหากทำการปรินท์ออกมา ตัวเอกสารและข้อมูลจะแสดงผลออกมาเป็นตัวหนังสือปกติตาม รูปแบบที่พิมพ์ไว้

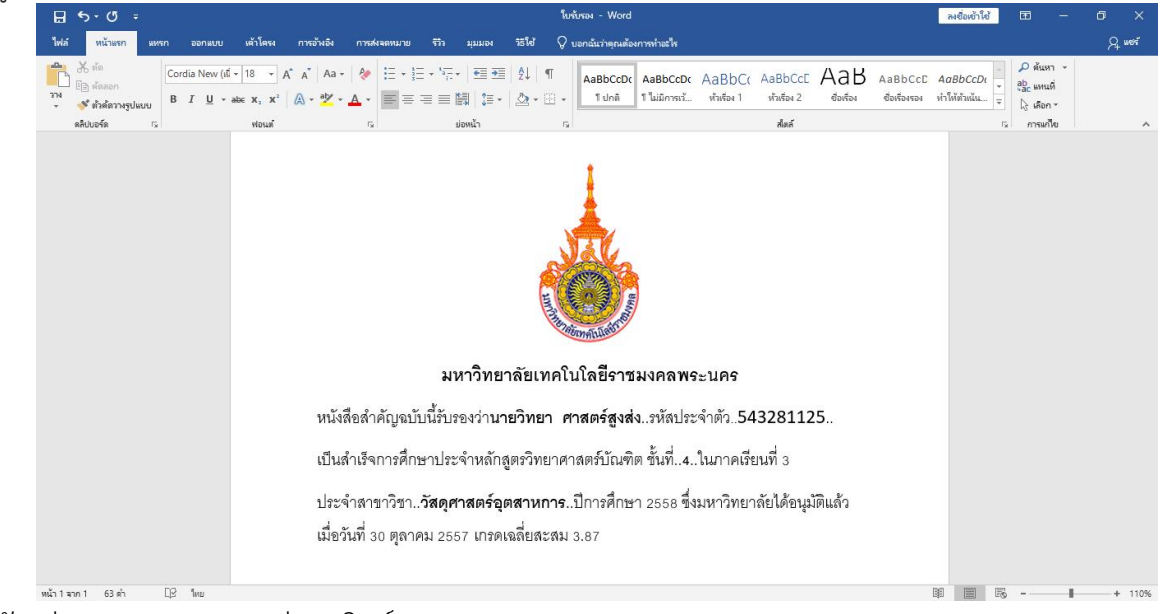

ตัวอย่างการแสดงเอกสารก่อนปริบท์

8. เมื่อแสดงตัวอย่าง หรือค้นหาข้อมูลที่ต้องการปรินท์ได้แล้ว ขั้นตอนต่อมาจะแสดงขั้นตอนการปรินท์เอกสาร โดยการปรินท์เอกสารที่มีการทำงานบน "การส่งจดหมาย (Mailings)" จะมีขั้นตอนการปรินท์ที่แตกต่างกับการ ปรินท์เอกสารปกติอยู่ตรงที่ ถ้าปรินท์เอกสารที่เชื่อมต่อ "การส่งจดหมาย (Mailings)" ไว้แล้ว แล้วต้องการ ปรินท์ทั้งหมด หรือปรินท์เฉพาะจำนวนที่ 50–79 ซึ่งการใช้งานปรินท์ปกติที่ไปกดที่เมน File >> Print ก็ สามารถปรินท์ได้เฉพาะหน้าที่แสดงอยู่หน้าเดียวเท่านั้น ดังนั้น หากมีความต้องการปรินท์ทั้งหมด หรือปรินท์ ี เฉพาะจำนวน ก็ให้ทำการเลือกที่เมนู "การส่งจดหมาย (Mailings)" แล้วมากดที่ปุ่ม "เสร็จสิ้นและผสาน (Finish & Merge)" แล้วไปเลือกที่ "สั่งพิมพ์เอกสาร (Print Document)" จะมีการปรินท์ออกเป็น 3 แบบ ดังนี้

· ทั้งหมด (All) คือ การสั่งปรินท์เอกสารทั้งหมดตามจำนวนข้อมูลที่มีทั้งหมดบนไฟล์ Excel

· ระเบียนปัจจุบัน (Current record) คือ เป็นการปรินท์เอกสารหน้าปัจจุบันเท่านั้น

· จาก — ถึง (From — To) คือ การปรินท์เอกสารที่เชื่อมต่อข้อมูลบนไฟล์ Excel โดยการปรินท์แบบนี้นั้น ปรินท์เป็นตัวเลขลำดับที่ของข้อมูล เช่น ข้อมูลตั้งแต่ 59–75 เป็นต้น

 $\cdot$  หากมีการลง Adobe Acrobat เอาไว้ ก็สามารถกดที่ปุ่ม Merge to Adobe PDF ได้เลยทันที ไม่จำเป็นต้อง น าเอกสารมาใส่ที่ Adobe Acrobat อีกรอบ

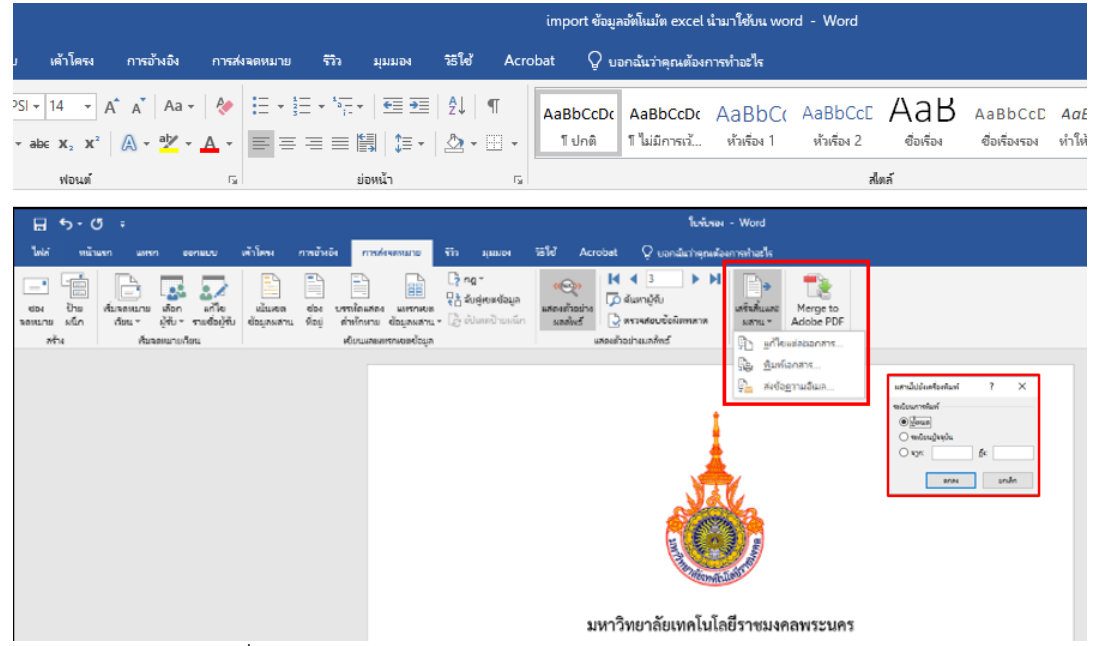

ตัวอย่างการปรินท์เอกสารที่ทำบน Mailings

## **สรุป**

การท าเอกสารหรือจดหมายประกอบกับการใช้งาน "การส่งจดหมาย (Mailings)" มีความสะดวกรวดเร็วเป็น ่ อย่างมาก หากหน่วยงานที่จำเป็นต้องทำเอกสารส่งไปหาผู้รับบ่อยๆ และมีผู้รับเป็นจำนวนมากๆ ดังนั้นการนำ ข้อมูลมาลงเป็นตาราง Excel ไว้ และทำการแยกข้อมูลเป็นคอลัมน์ให้ละเอียด ยิ่งทำให้การนำข้อมูลมาใช้งาน ี นั้นทำได้ง่ายมากยิ่งขึ้น ทำให้การนำไปใช้งาน "การส่งจดหมาย (Mailings)" สามารถนำข้อมูลออกมาใช้ได้ หลากหลาย แล้วทางผู้เขียนหวังว่าทริกเล็กๆ น้อยๆ นี้จะสามารถให้ผู้อ่านประยุกต์ให้เข้าการทำงานไม่มากก็ น้อย